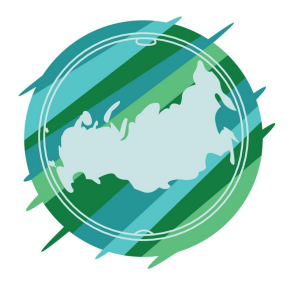

# Регионы Без Границ

## **1 этап**

Перейдите по ссылке https://client.work-zilla.com/freelancer

На главной странице сайта, в правом верхнем углу, нажмите «Зарегистрироваться»

Войти или Зарегистрироваться

## **2 этап**

Зарегистрируйтесь, указав электронную почту и личные данные. Подтвердите указанные данные и зайдите в свой аккаунт.

Введите свои данные для регистрации

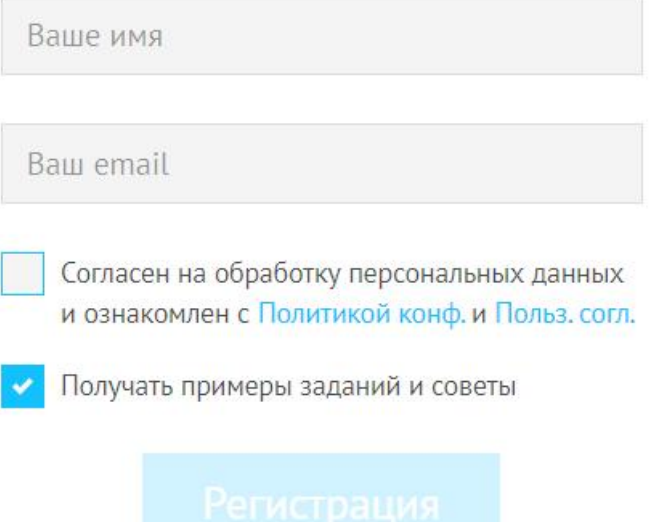

#### **3 этап**

### Далее, после регистрации мы проходим обязательное тестирование

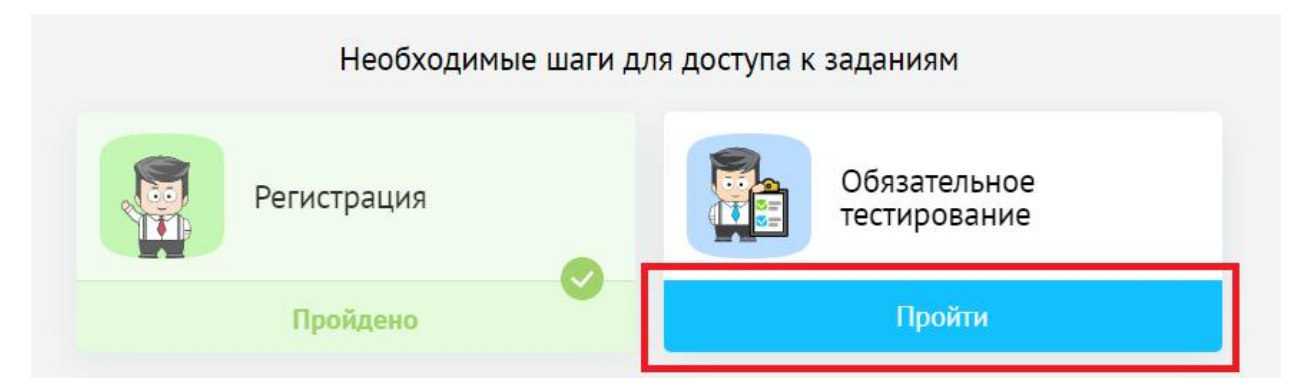

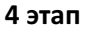

Далее мы переходим в раздел «Задания», где вам будут выложены заказы по вашим предпочтениям.

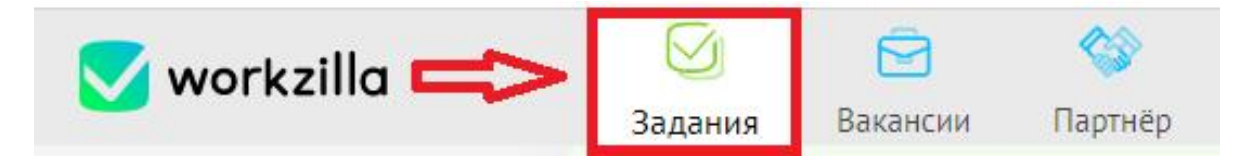

#### **5 этап**

Чтобы откликнуться на вакансию, необходимо перейти на интересующую вам вакансию, ознакомиться с описанием, требованиями и, в случае заинтересованности, оставляем отклик, пролистав страницу немного ниже.

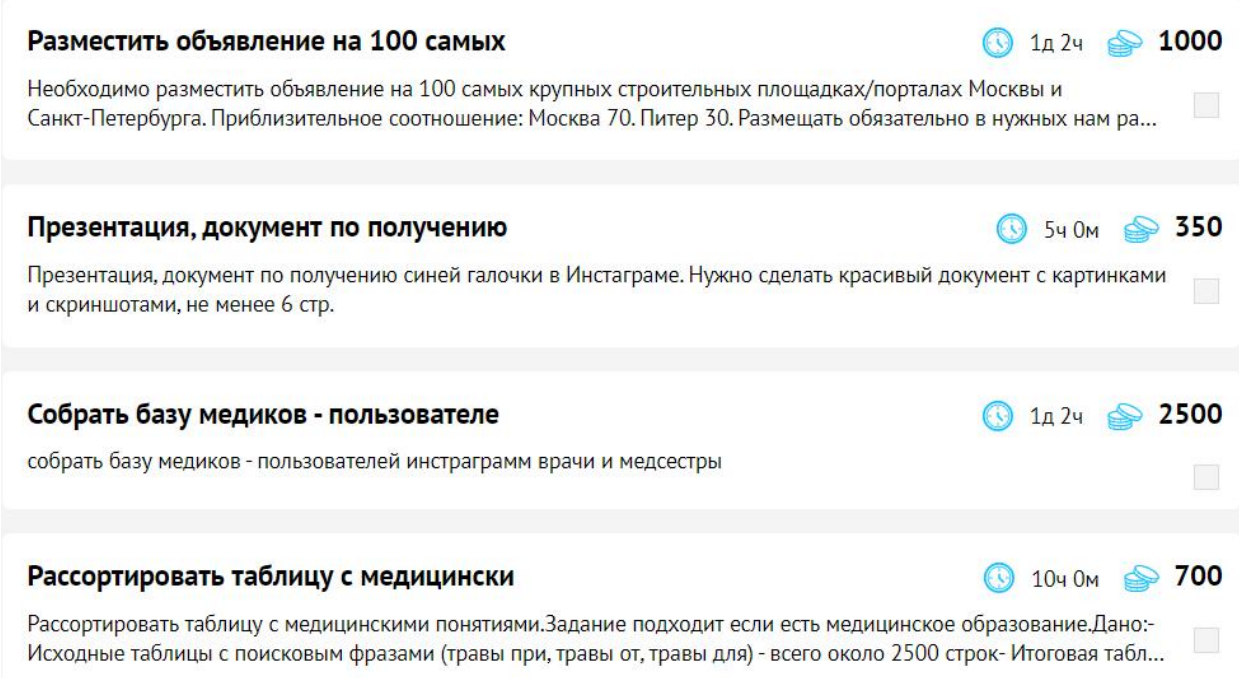